#### **How to Submit An Assignmentin Schoology - for Students**

Teachers can create Google assignments in two different ways. You'll submit assignments differently, depending on how your teacher created the assignment.

#### **Flavor 1** Your teacher may create a page, Click the link to open the Google item. Depending on how your teacher shared assignment, discussion, etc, and may the item, you may be able to edit, or you include a link to a Google item, such as a may be able to view. collaborative slide deck or a syllabus. How do you submit an assignment created this Upload way? Upload Create ● Click Submit Assignment  $\equiv$   $\geq$ • In the new window, you can: Add a comment (optional) ○ Upload a link to an existing file or create an audio/video recording Submit Cancel ○ Create - enter text directly into the text box **You will not be able to access your Google Drive through Resources. You can use Upload or Create to share a link.** If you want to share a Google Drive item for the a Share assignment, open your Google Drive in a new tab, find the item, adjust the sharing settings, copy the **If you see a padlock, your documentis private.** link, and paste it into the Create box in Schoology. **Your teacher will not be able to see it. Click the Share button to change the sharing settings.**

# **How to Upload an Item to An Assignment**

- 1. Click the file picture
- 2. Click the file to upload
- 3. Click Open

#### **Using a Phone?**

Follow these same directions using the Schoology App or by going to lms.fpcs.edu

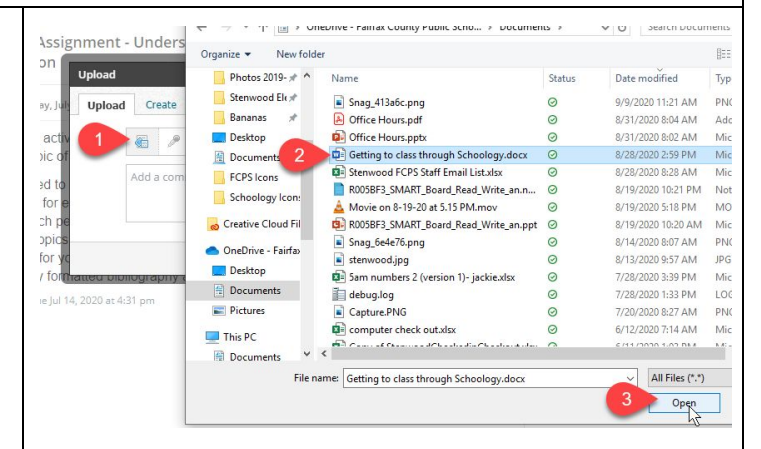

## **How to Share A Google Item with Your Teacher**

1. Click Share

- 2. Type your teacher(s) name in "share with  $\mathbf{I}$ people"
- 3. Click Editor
- 4. Click Share
- 5. Copy the link
- 6. Paste Link in Create Tab
- 7. Click Submit

#### **Short Cuts**

Copy: Ctrl + C Paste: Ctrl + V

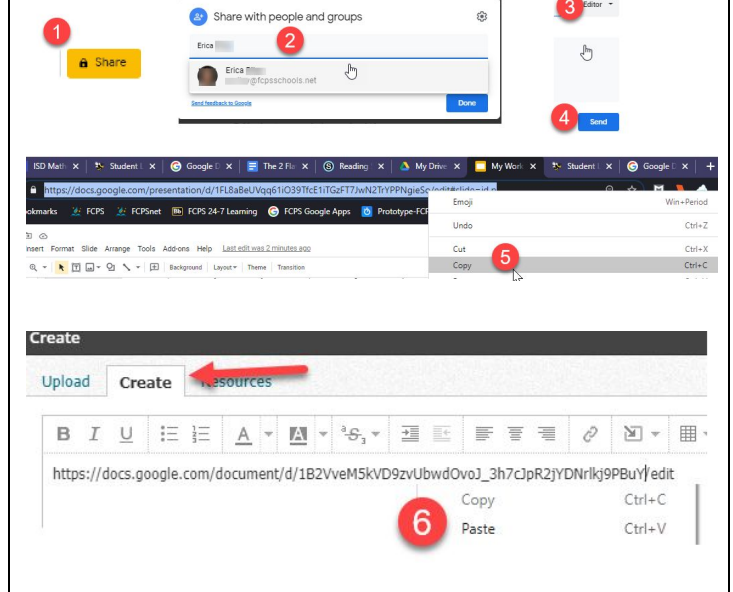

#### **How to Type Answers, Share Links and More**

- 1. Click the Create Tab
- 2. Type your answers in the box
- 3. Use the tools and options at the top to format any work

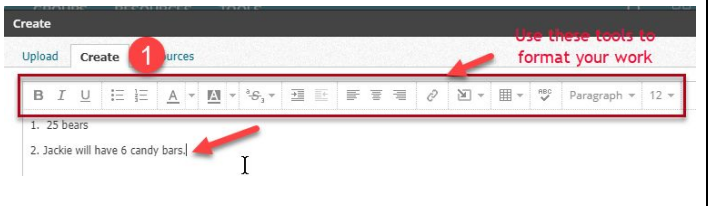

### **Flavor 2**

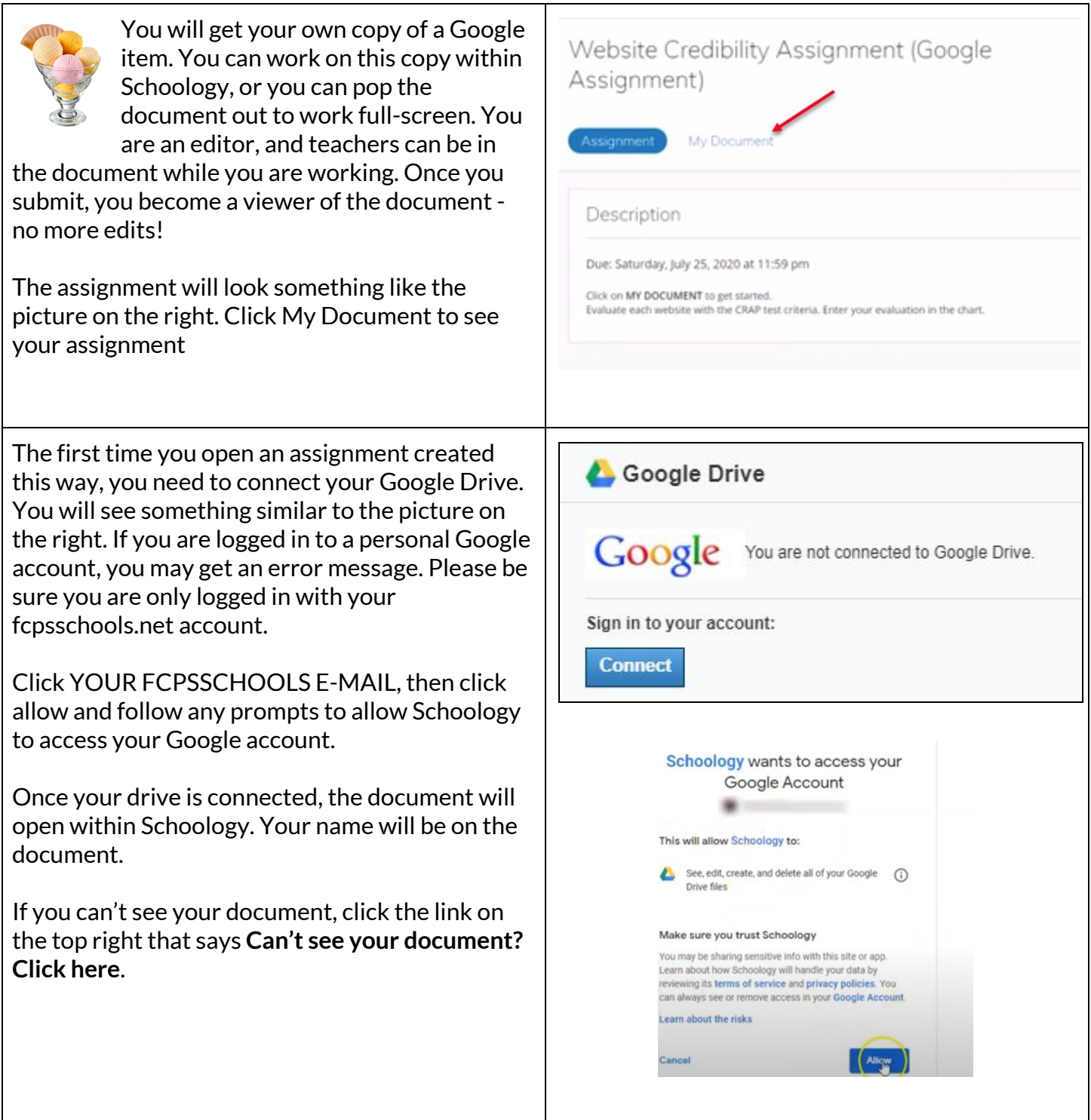

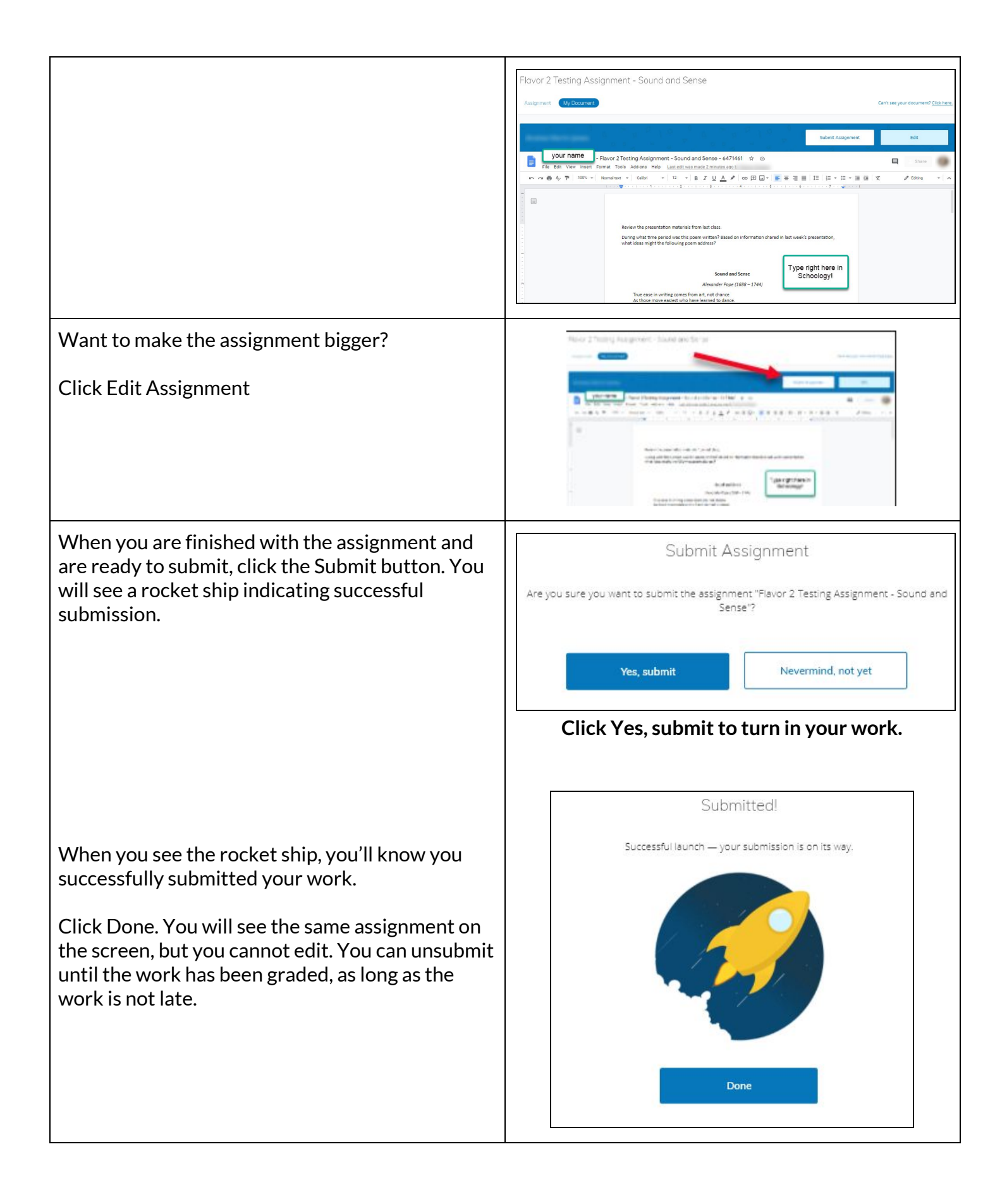